# Anleitung OneDrive für BYOD-Geräte

# Inhalt

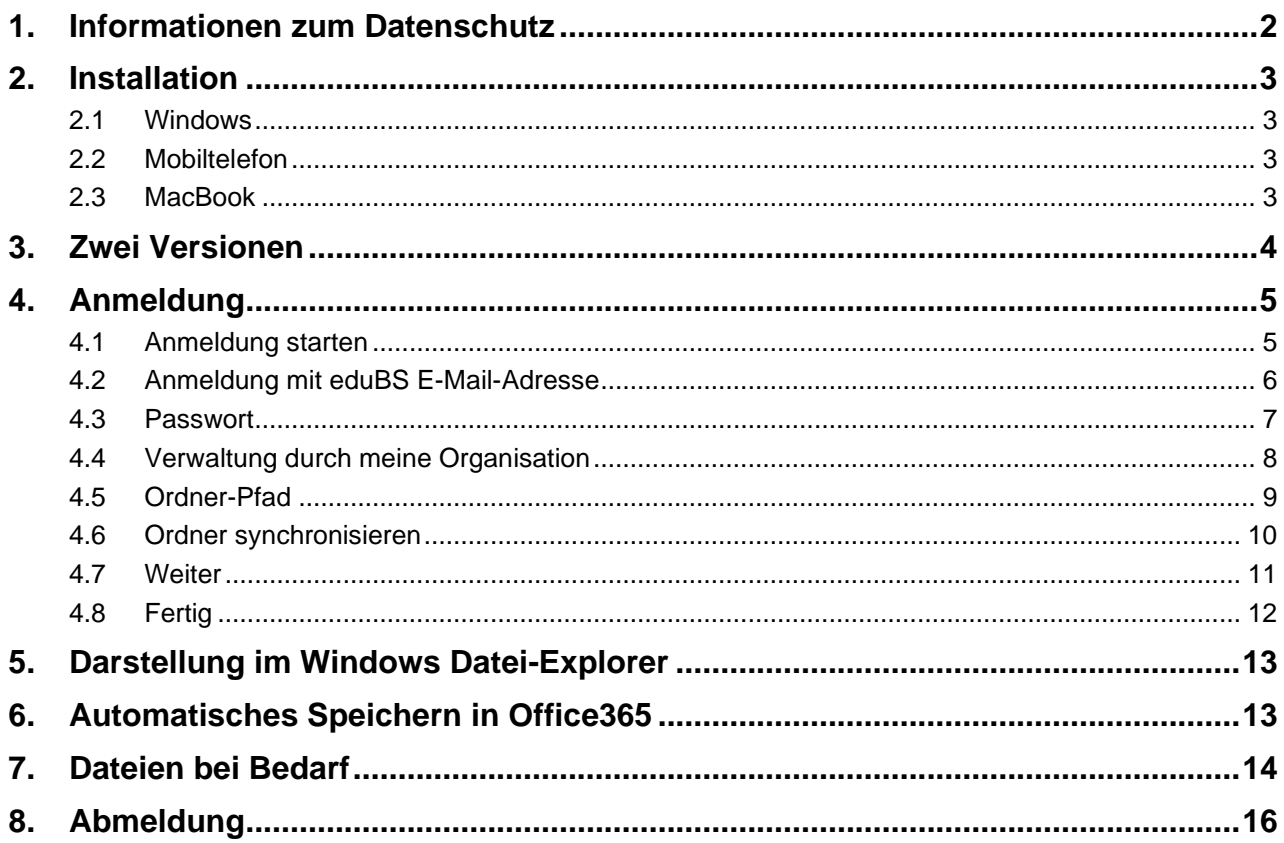

### <span id="page-1-0"></span>**1. Informationen zum Datenschutz**

Nicht alle Daten dürfen gemäss Datenschutz auf den Microsoft-Servern landen, also in OneDrive gespeichert sein. Dokumente mit besonderen Personendaten dürfen nicht auf OneDrive gespeichert werden!

Siehe Liste unten und komplettes Dokument «Datenschutz in der Schule, Kanton Basel-Stadt (Ampelsystem)». OneDrive ist dort Teil von eduBS-Office365 und hier blau markiert.

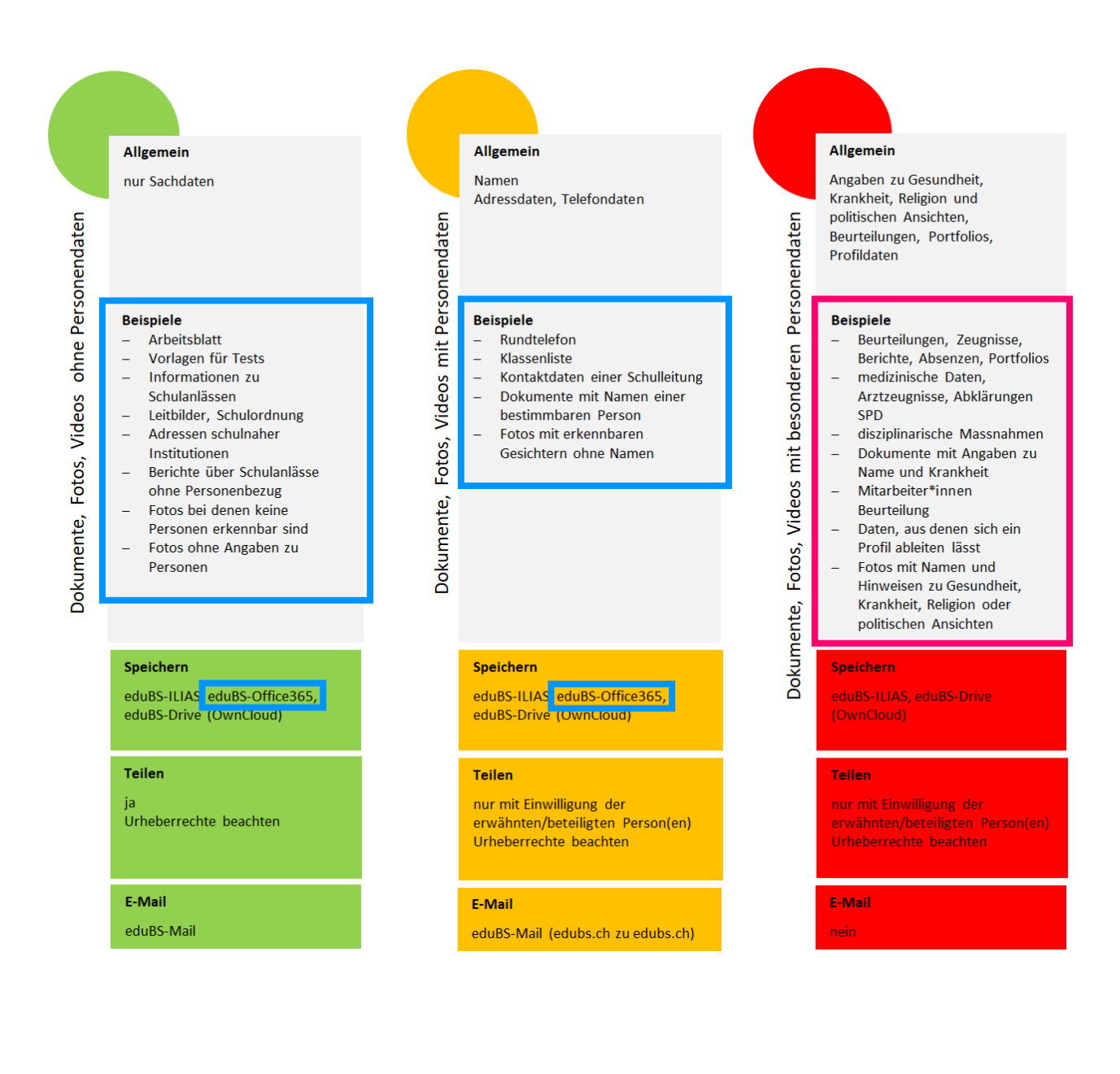

### <span id="page-2-0"></span>**2. Installation**

#### <span id="page-2-1"></span>**2.1 Windows**

Auf einem Windows-Gerät sollte OneDrive bereits vorinstalliert sein.

#### <span id="page-2-2"></span>**2.2 Mobiltelefon**

Auf einem Mobiltelefon können Sie die OneDrive-App per App/Play-Store installieren.

#### <span id="page-2-3"></span>**2.3 MacBook**

Wenn Sie ein MacBook benutzen, dann können Sie OneDrive herunterladen und installieren über <http://www.onedrive.com/download>

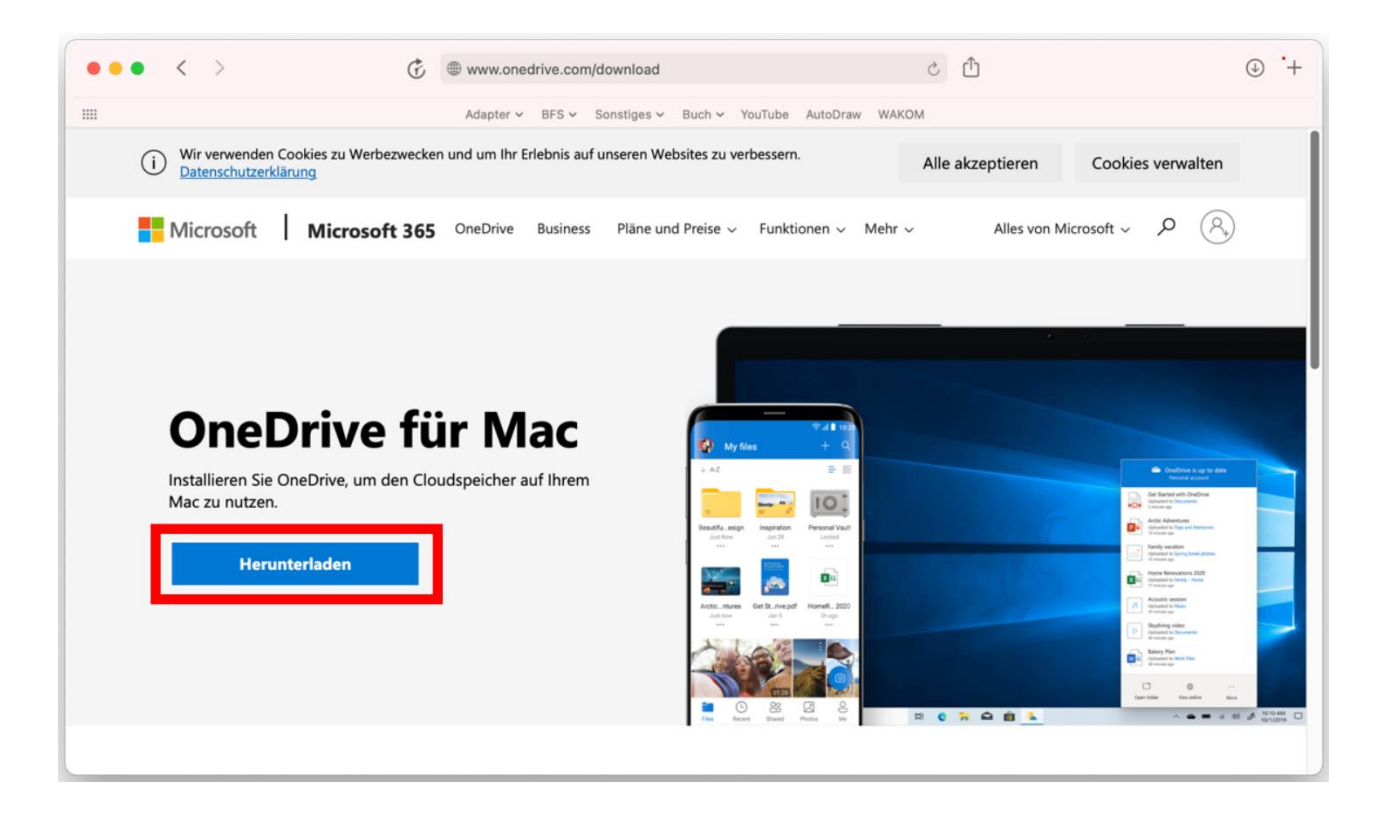

### <span id="page-3-0"></span>**3. Zwei Versionen**

Auf einem Windows-Gerät kann es der Fall sein, dass Sie zwei OneDrive-Wolken-Symbole unten rechts in der Taskleiste sehen. **Das OneDrive für die Schule hat immer ein blaues Symbol.** Ein graues OneDrive-Symbol bedeutet, dass Sie dort mit dem privaten Konto angemeldet sind. Beide Konten gleichzeitig zu verwenden, ist eher nicht zu empfehlen, weil es dann schnell unübersichtlich wird.

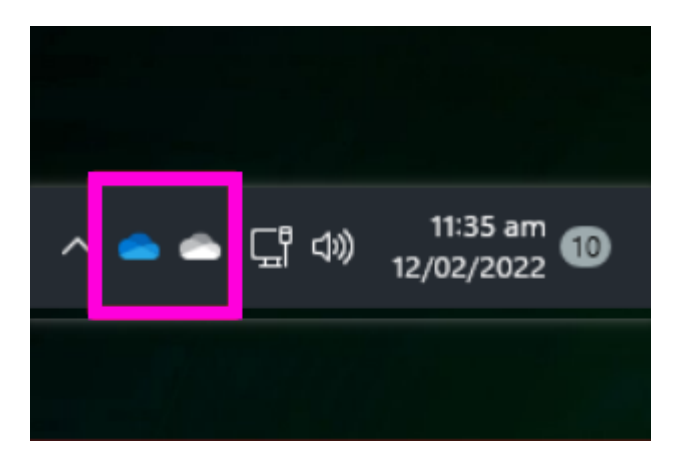

*Beim Kauf eines privaten Windows-Geräts ist OneDrive normalerweise vorinstalliert. Ausserdem richtet der Benutzer normalerweise ein persönliches Windows-Konto ein und das Gerät verwendet standardmässig dieses private Konto für die Anmeldung und Synchronisierung mit OneDrive.*

*Das private Konto bietet meistens 5 GB Speicherplatz an. Mit dem Schul-Konto (eduBS-E-Mail-Adresse) haben Sie jedoch 100 GB Speicherplatz. Ein Vorteil des privaten Kontos ist wiederum, dass die Daten beim Austritt aus der Schule nicht speziell übernommen werden müssen. Es ist jedenfalls zu empfehlen, dasselbe Konto für Office und OneDrive zu verwenden (siehe dazu auch das Kapitel [«Automatisches Speichern in Office365»](#page-12-1)).*

*Wenn Sie das Konto wechseln möchten, dann beachten Sie ganz unten das Kapitel [«Abmeldung»](#page-15-0) sowie auch das folgende Kapitel [«Anmeldung»](#page-4-0).*

# <span id="page-4-0"></span>**4. Anmeldung**

Suchen Sie über die Windows-Suche (z.B. über den Windows-Knopf auf der Tastatur) nach **«OneDrive»** oder klicken Sie unten rechts auf das Wolken-Symbol.

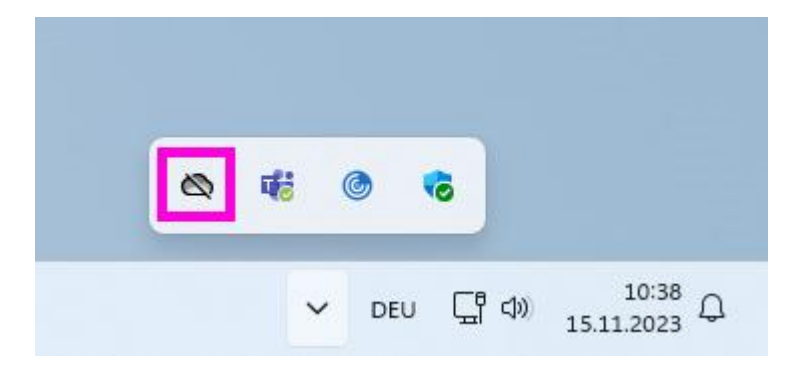

#### <span id="page-4-1"></span>**4.1 Anmeldung starten**

Klicken Sie hier auf **«Anmelden»**.

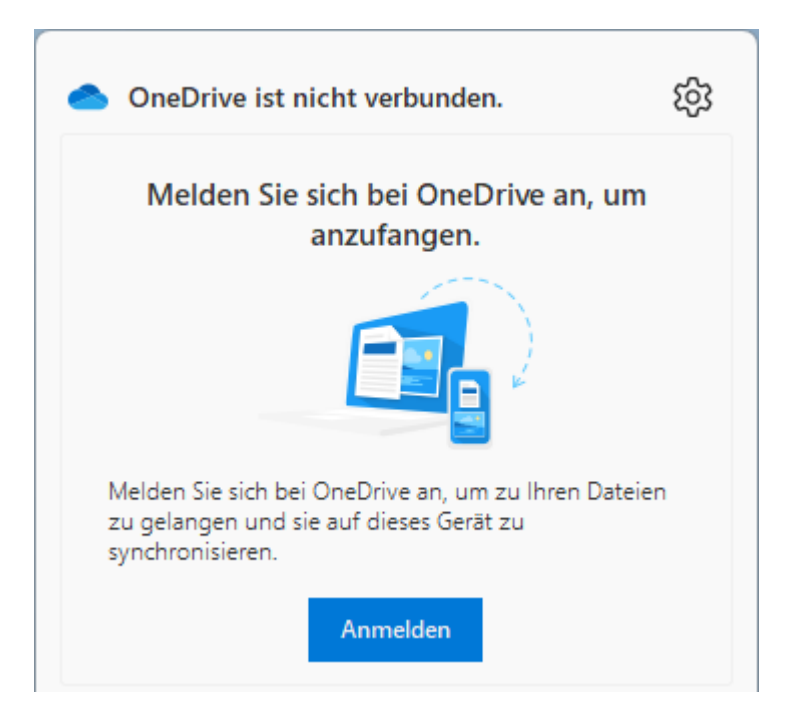

### <span id="page-5-0"></span>**4.2 Anmeldung mit eduBS E-Mail-Adresse**

Geben Sie ihre eduBS E-Mail-Adresse ein und klicken Sie auf **«Anmelden»**.

Die eduBS E-Mail-Adresse lautet «*vorname.nachname@[stud.]edubs.ch*».

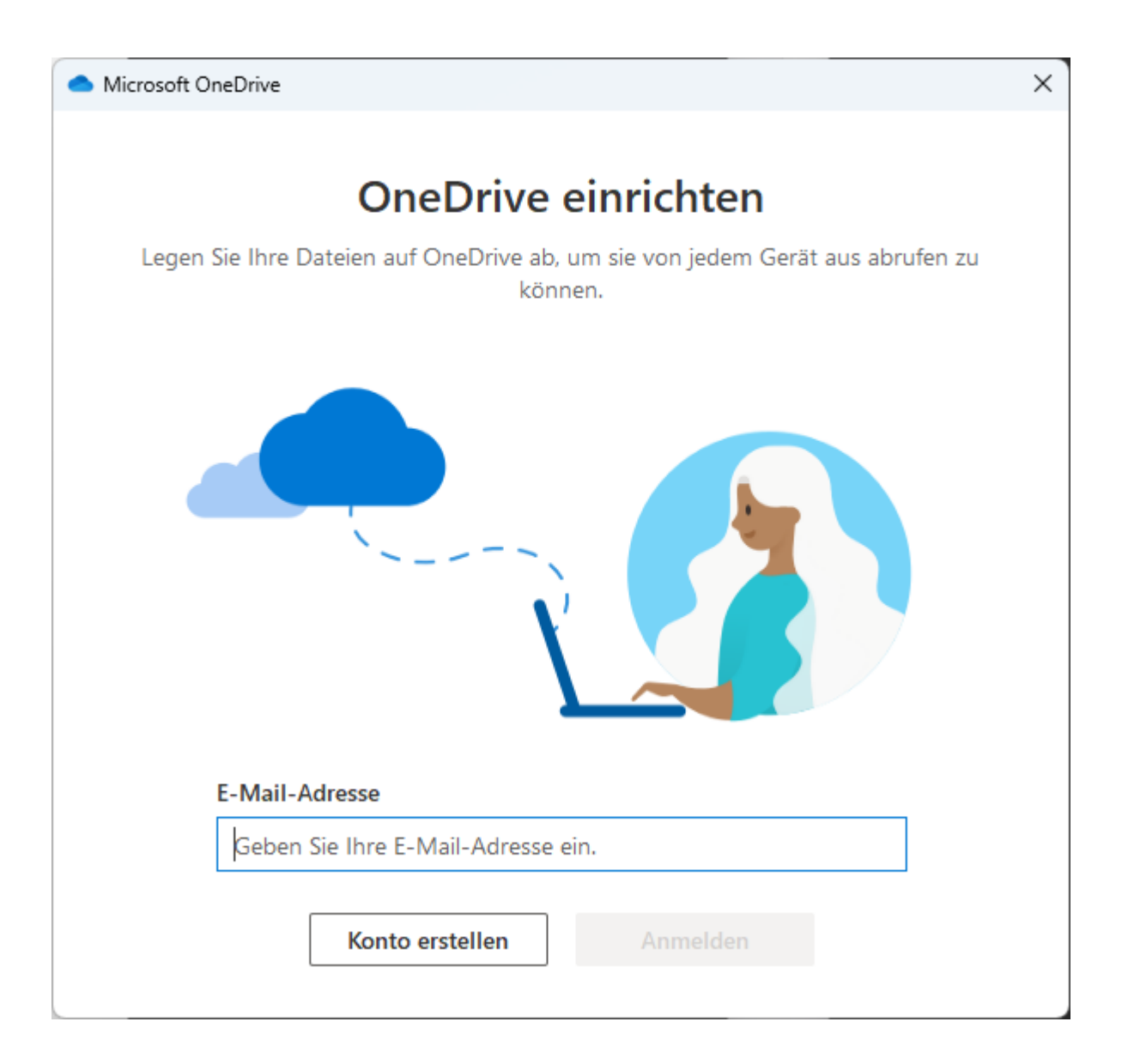

### <span id="page-6-0"></span>**4.3 Passwort**

Geben Sie Ihr eduBS-Passwort ein und klicken Sie auf **«Anmelden»**.

Falls Sie Ihr Passwort nicht mehr wissen oder es nicht mehr funktioniert, dann klicken Sie auf **«Kennwort vergessen»**. Wenn Sie eine Telefon-Nr. hinterlegt haben, dann können Sie dort per SMS das Passwort zurücksetzen. Ansonsten wenden Sie sich bitte an den ICT-Support.

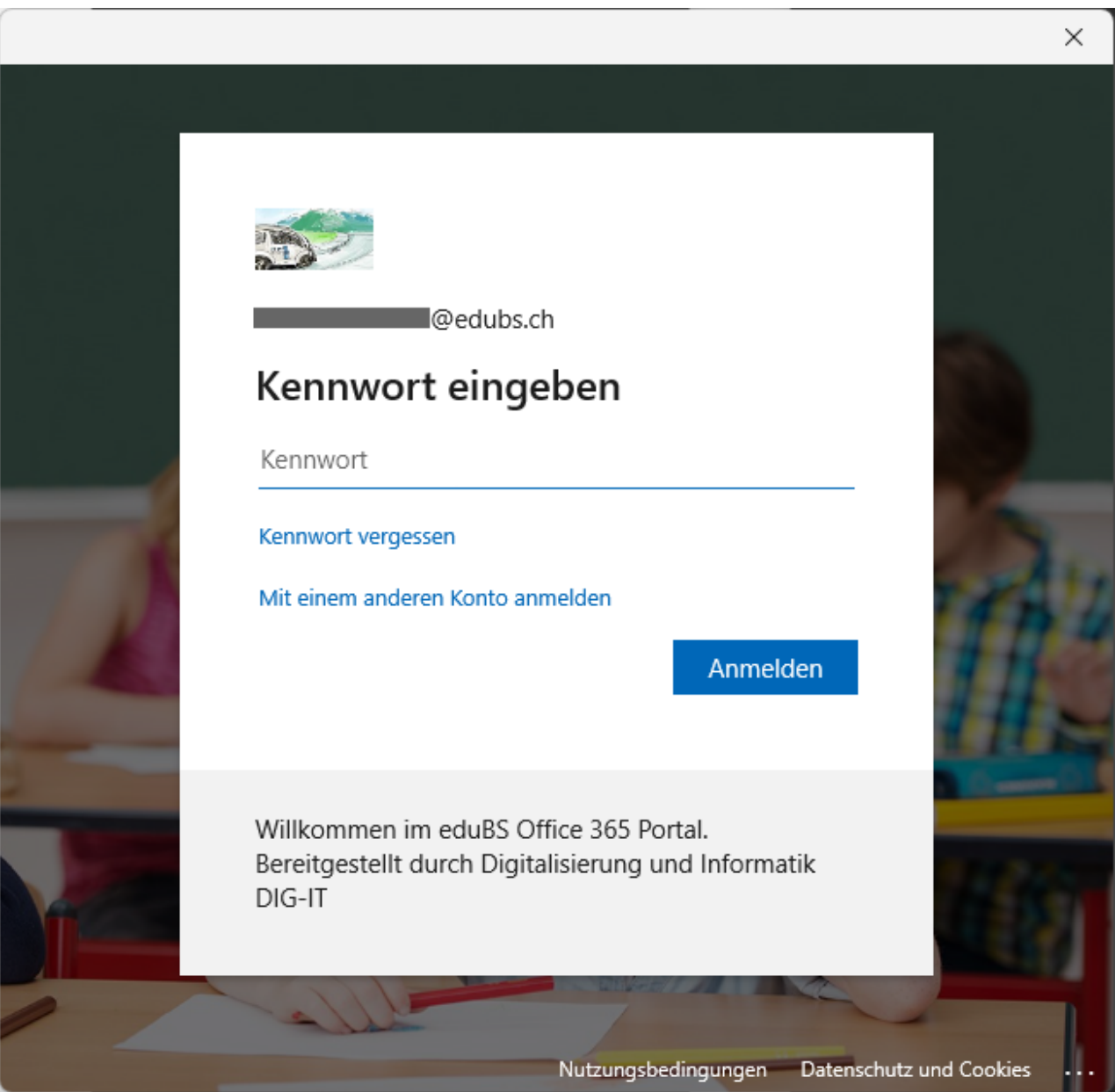

#### <span id="page-7-0"></span>**4.4 Verwaltung durch meine Organisation**

**Entfernen Sie in diesem Fenster den Haken** und wählen Sie **«Nein, nur bei dieser App»**. Ihre Anmeldung in Teams wird dann trotzdem gespeichert.

Ansonsten kann es sein, dass Windows Anmelde-Optionen wie das Login per Fingerabdruck deaktiviert werden.

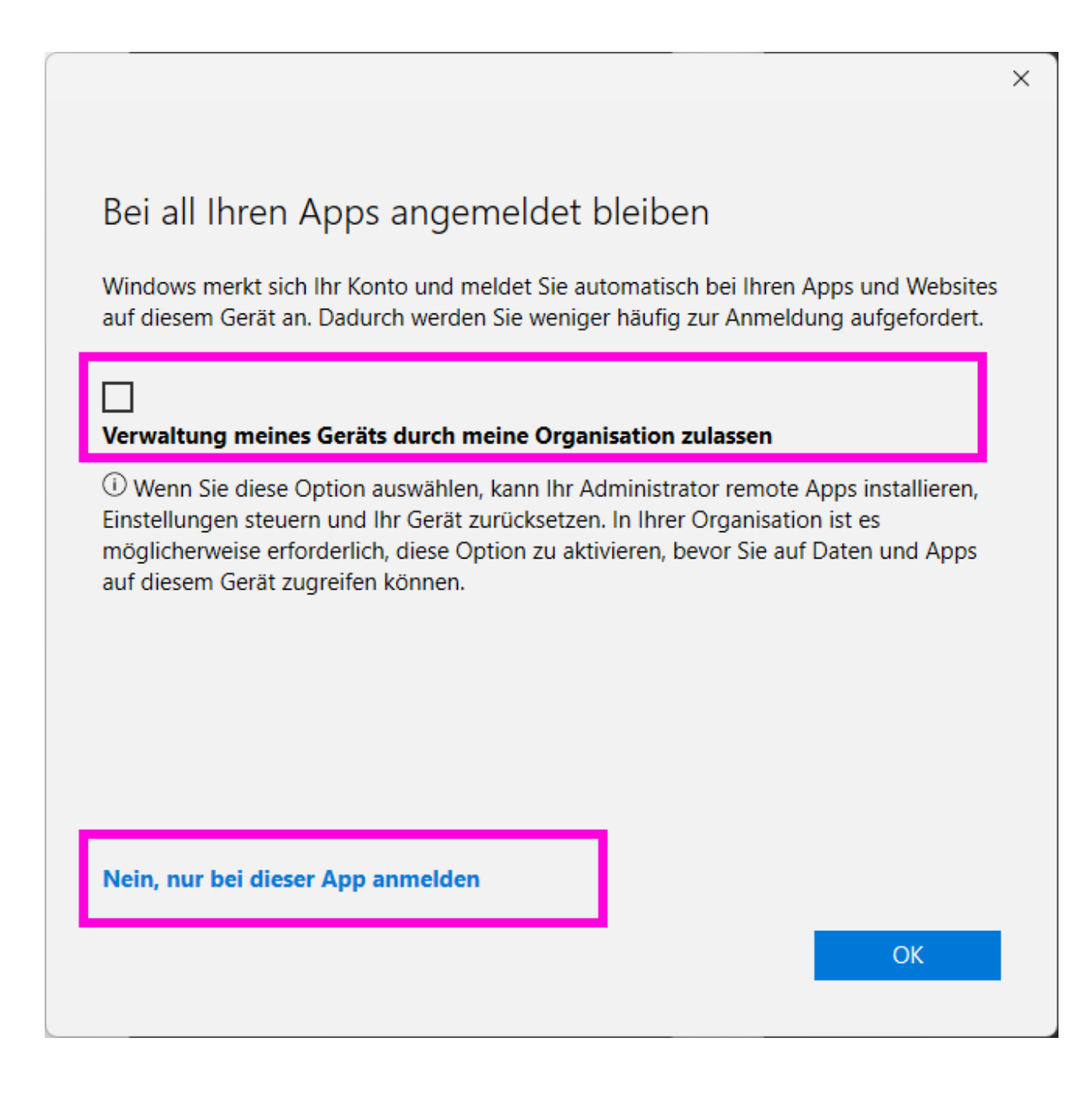

### <span id="page-8-0"></span>**4.5 Ordner-Pfad**

Der Speicherort befindet sich standardmässig in Ihrem Windows Benutzer-Profil. Den Speicherort müssen Sie nicht ändern.

Klicken Sie auf **«Weiter»**.

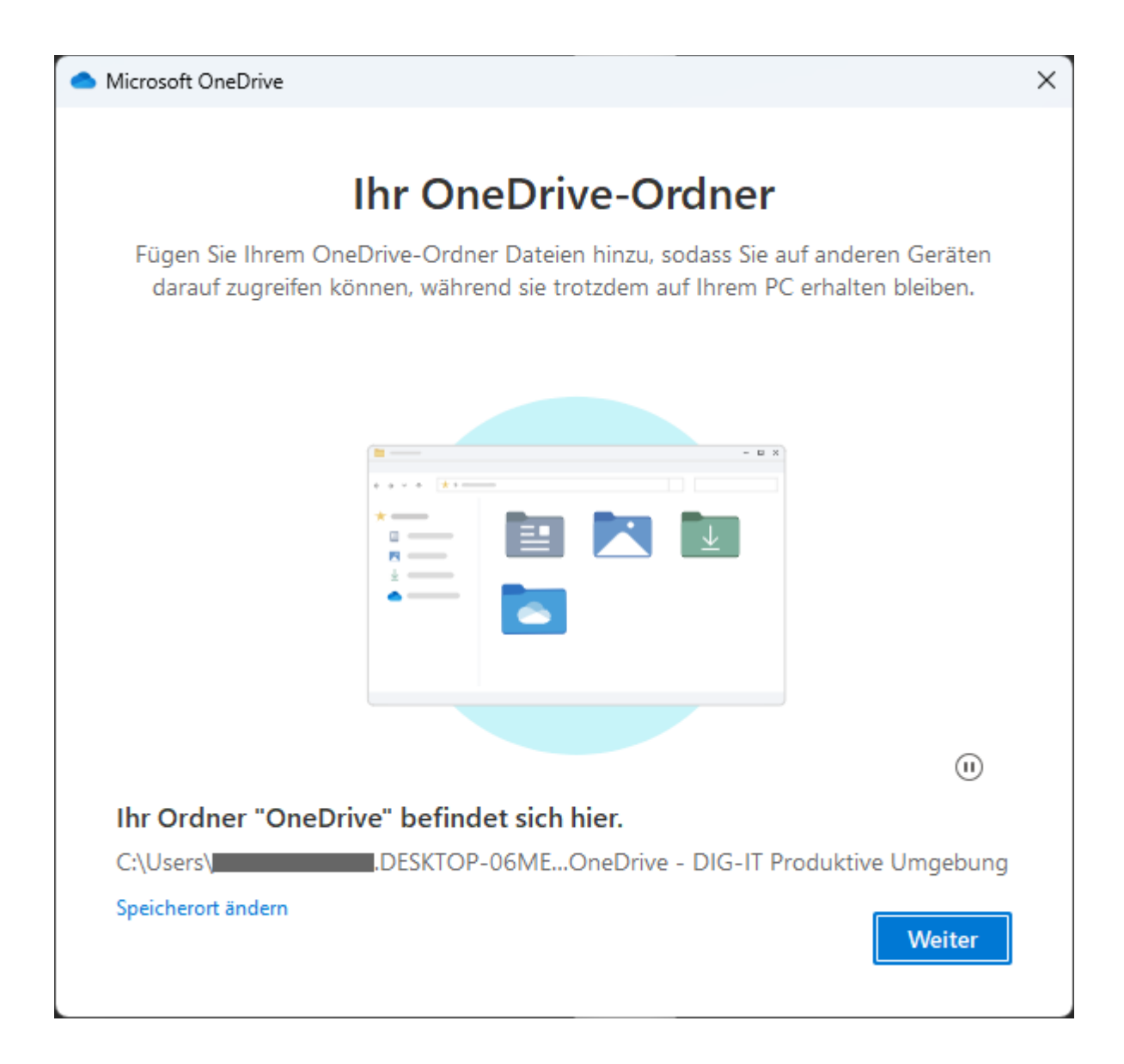

### <span id="page-9-0"></span>**4.6 Ordner synchronisieren**

Standardmässig werden die folgenden Ordner synchronisiert. **Wählen Sie nur Ordner aus, in denen sich keine sensiblen Daten befinden.**

Klicken Sie anschliessend auf **«Sicherung starten»**.

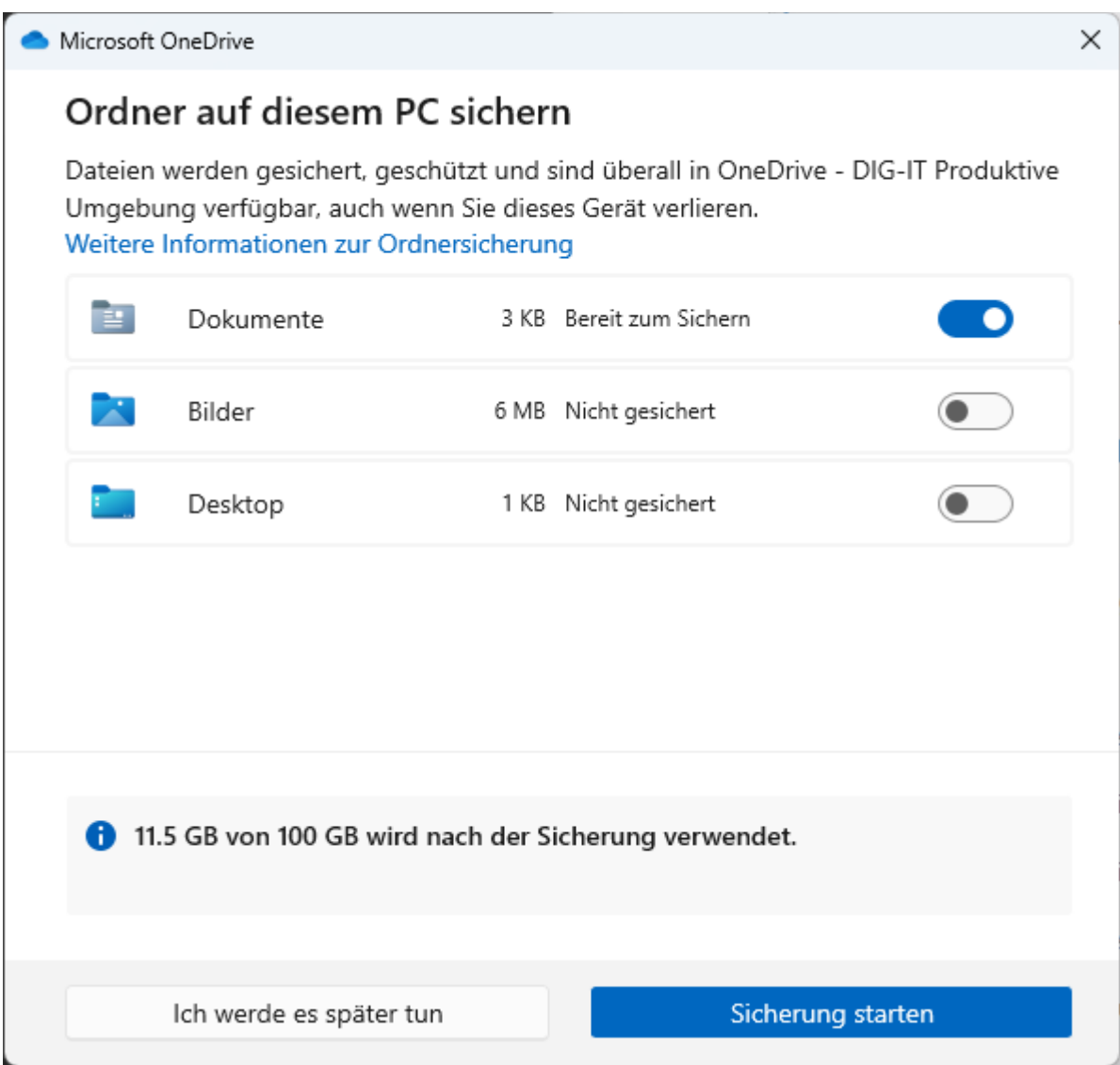

#### <span id="page-10-0"></span>**4.7 Weiter**

Klicken Sie jeweils auf **«Weiter»** bzw. **«Später»**.

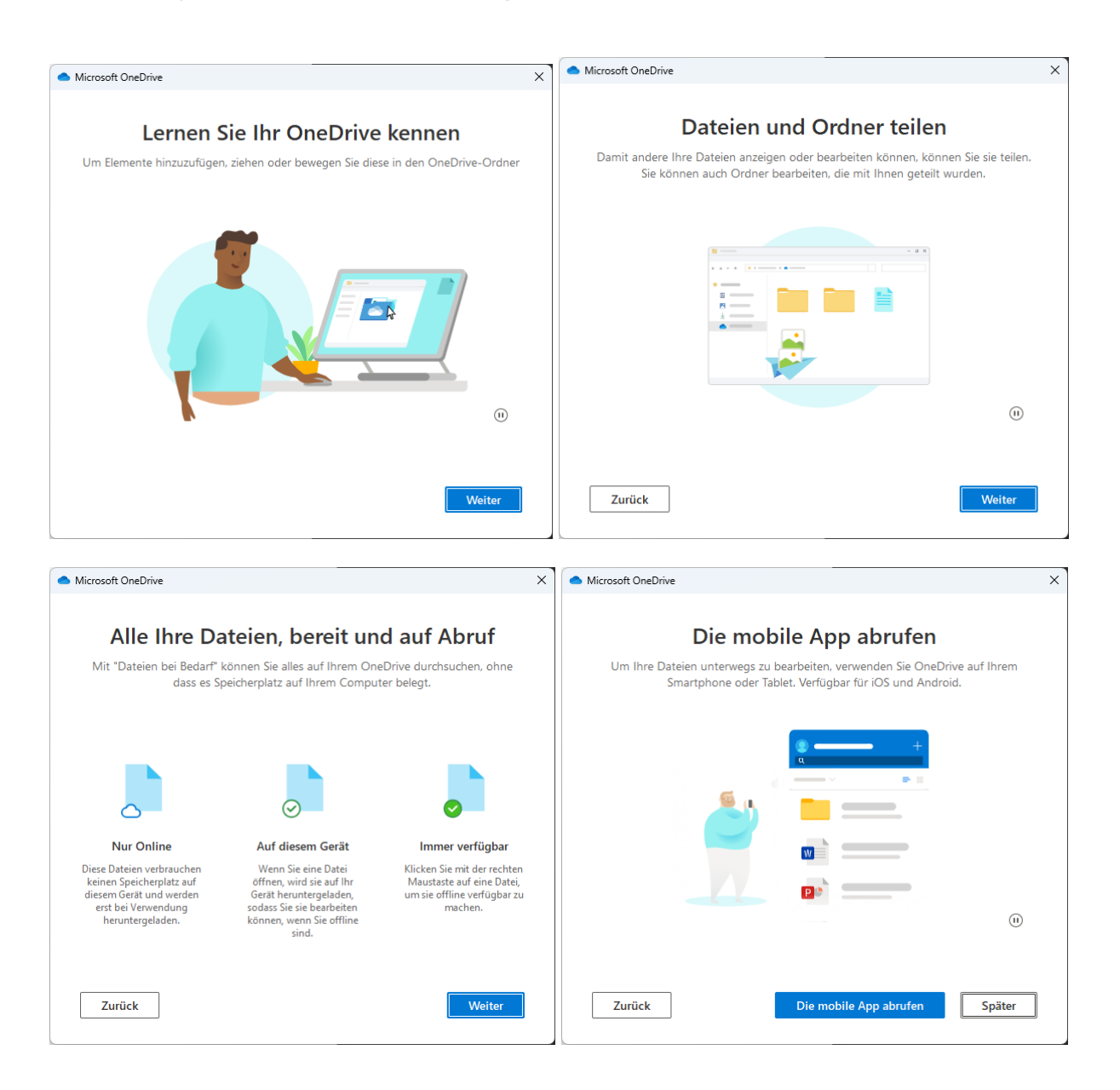

### <span id="page-11-0"></span>**4.8 Fertig**

Klicken Sie auf **«Meinen OneDrive-Ordner öffnen»**.

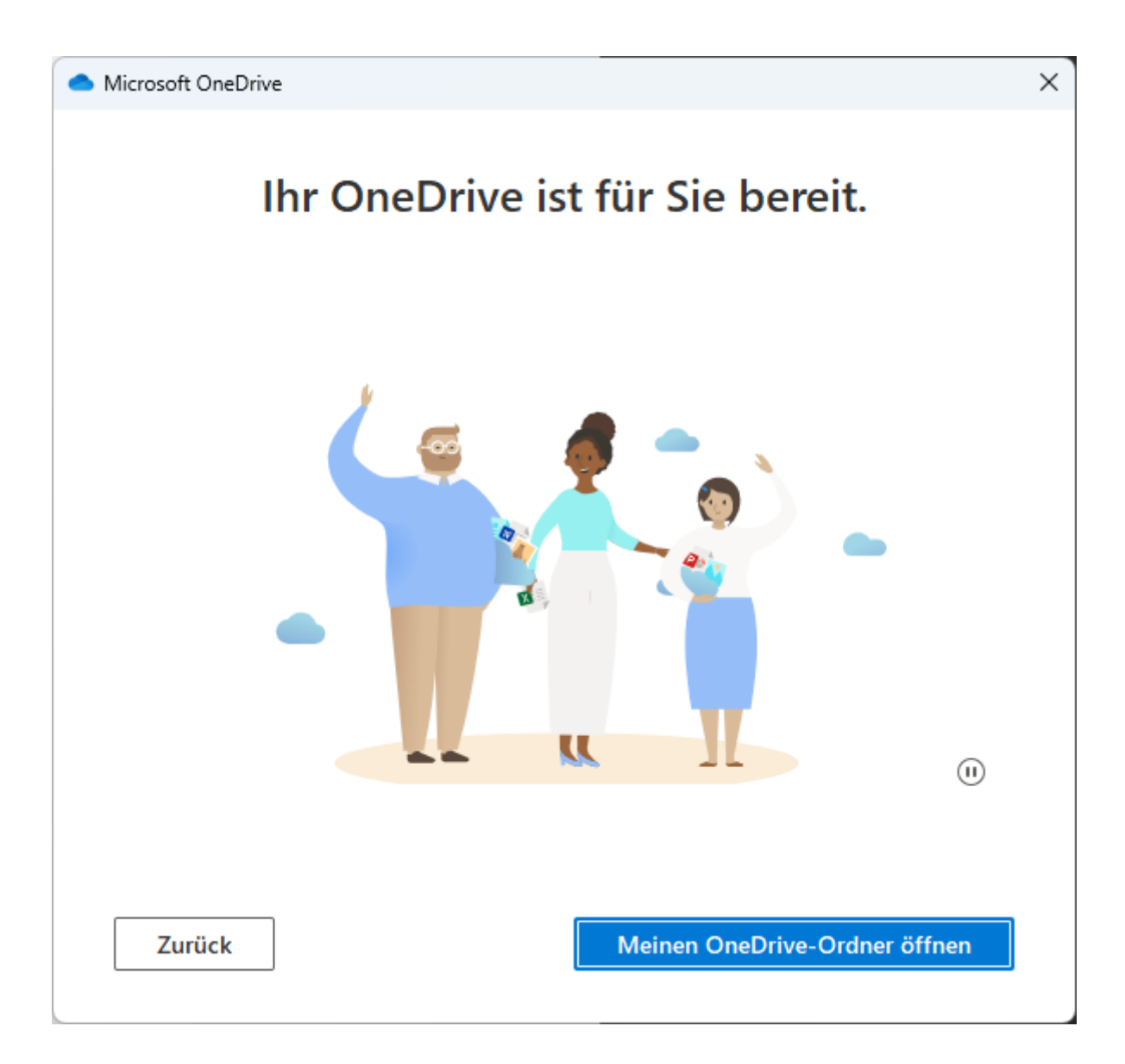

## <span id="page-12-0"></span>**5. Darstellung im Windows Datei-Explorer**

Wenn die Anmeldung in OneDrive erfolgt ist, dann werden die synchronisierten Ordner und Dateien im Windows-Explorer wie im Bild unten dargestellt. Die Wolke bedeutet, dass die Datei erst einmal nur online gespeichert ist und vor dem Öffnen erst automatisch heruntergeladen wird. Das grüne Häkchen bedeutet, dass die Datei sowohl online wie auch bereits lokal gespeichert ist.

Wenn Sie möchten, dass automatisch immer alle Dateien auf das Gerät heruntergeladen werden, dann gehen Sie weiter unten zum Kapitel **[«Dateien bei Bedarf»](#page-13-0)**.

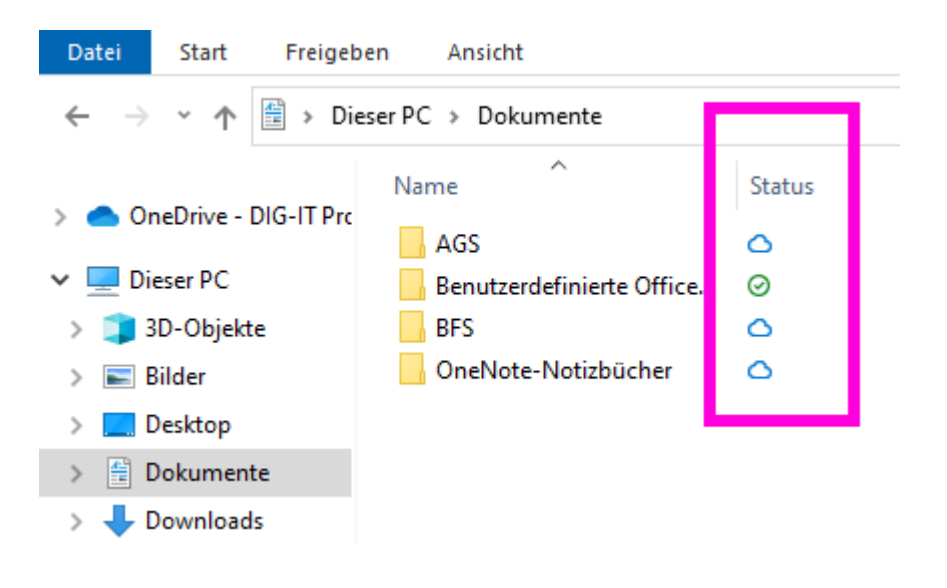

### <span id="page-12-1"></span>**6. Automatisches Speichern in Office365**

Das «automatische Speichern» in den Office365-Programmen (Word, Excel, etc.) funktioniert auch nur, wenn die Datei in einem mit OneDrive synchronisierten Ordner abgelegt ist und das angemeldete Konto in OneDrive dasselbe ist wie das angemeldete Konto im Office365-Programm.

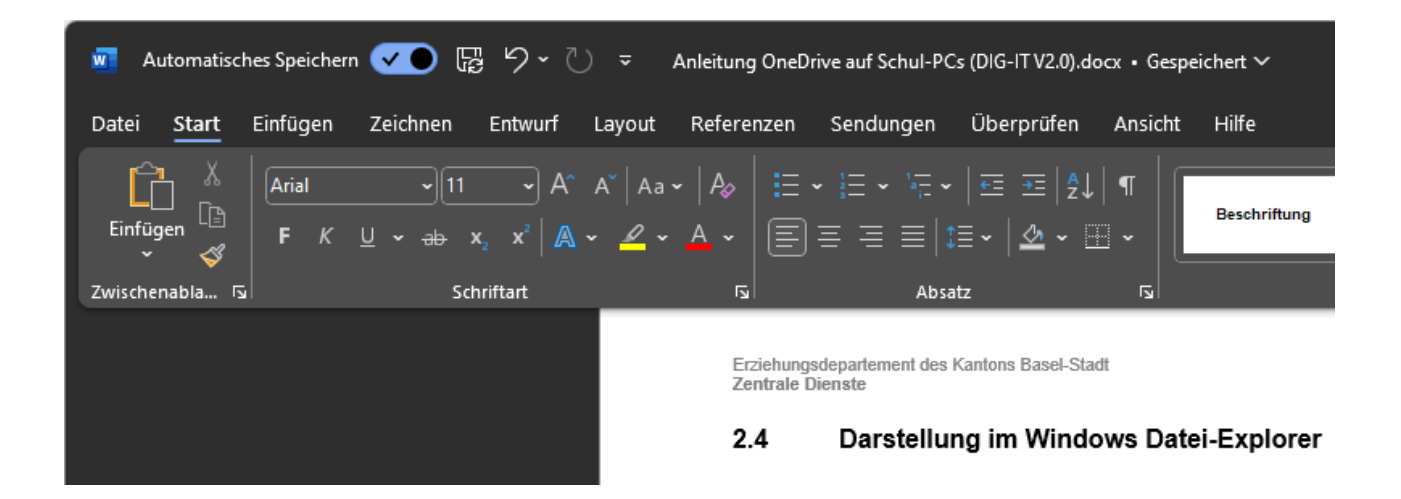

## <span id="page-13-0"></span>**7. Dateien bei Bedarf**

Standardmässig bleiben ältere Dateien zum Sparen von Speicherplatz nur online gespeichert. Wenn Sie möchten, dass immer alle Dateien heruntergeladen bzw. lokal gespeichert sind, dann müssen Sie die Option «Dateien bei Bedarf» deaktivieren.

Klicken Sie dazu unten rechts auf das Wolken-Symbol. Gehen Sie dann oben rechts auf das Zahnrad und dann auf **«Einstellungen»**.

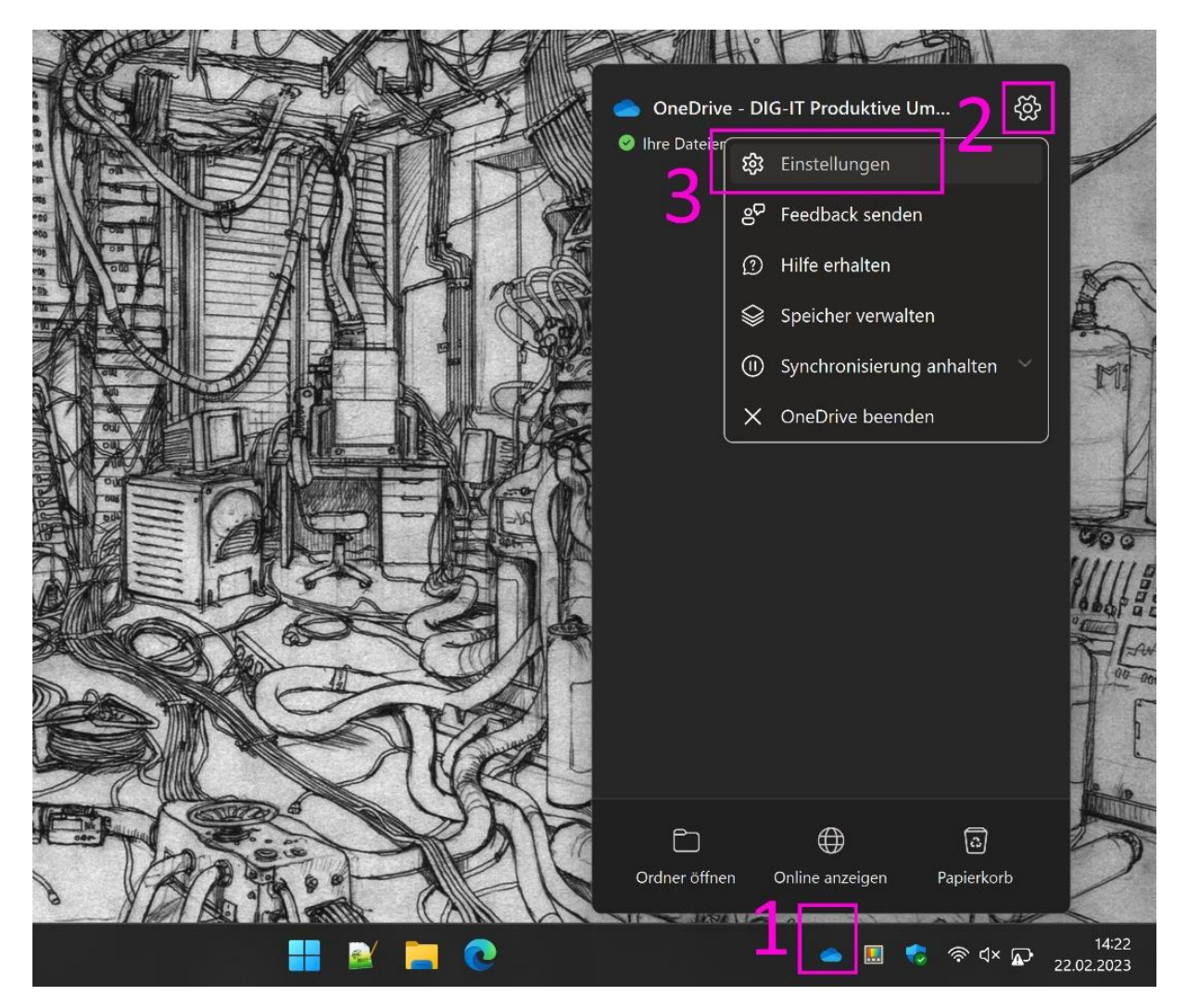

#### Klicken Sie links auf **«Synchronisieren und sichern»**.

Scrollen Sie dann rechts nach unten und gehen Sie dort zu den **«Erweiterten Einstellungen»**.

Um «Dateien bei Bedarf» zu **aktivieren**, klicken Sie auf **«Speicherplatz freigeben»**. *Standardmässig ist die Option aktiviert. Dateien werden dann z.T. nur online verfügbar sein und werden beim Öffnen zuerst heruntergeladen. Das heisst, dass Sie ohne Internetverbindung Ihre Dateien nicht öffnen können. Der Vorteil ist, dass so Speicherplatz auf dem Gerät eingespart werden kann.*

Um «Dateien bei Bedarf» zu **deaktivieren**, klicken Sie auf **«Alle Dateien herunterladen»**. *Wir empfehlen grundsätzlich, die Option zu deaktivieren. Dateien werden dann immer auf dem Gerät gespeichert sein und in den synchronisierten Ordnern auch online synchronisiert. So brauchen Sie keinen Internetzugang, um Ihre Dateien zu öffnen. Jedoch wird mehr Speicherplatz auf dem Gerät benötigt.*

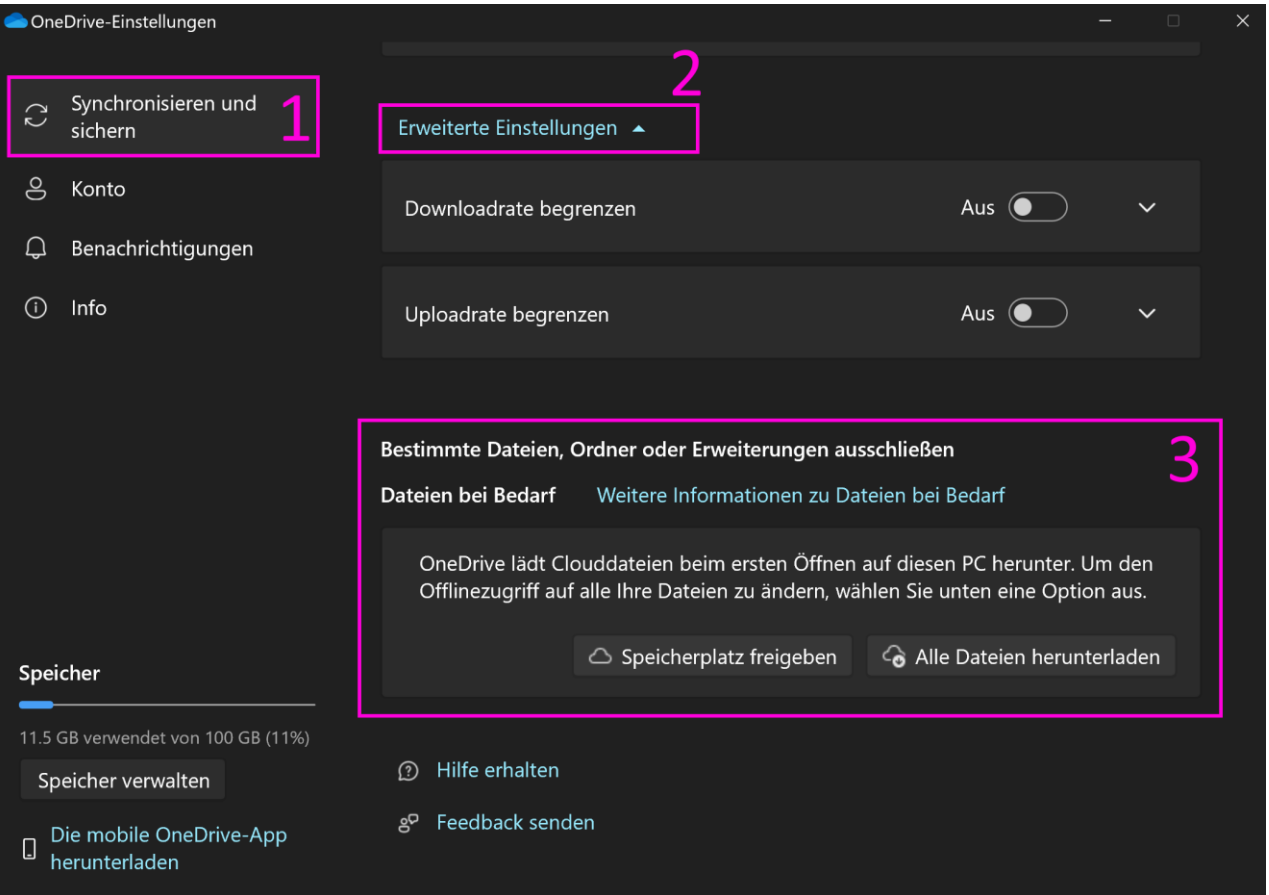

# <span id="page-15-0"></span>**8. Abmeldung**

Wenn Sie das Konto wechseln möchten und beim anderen Konto noch angemeldet sind, dann können Sie sich wie folgt von einem OneDrive-Konto abmelden.

Klicken Sie unten rechts auf das entsprechende Wolken-Symbol. Gehen Sie dann oben rechts auf das Zahnrad und dann auf **«Einstellungen».**

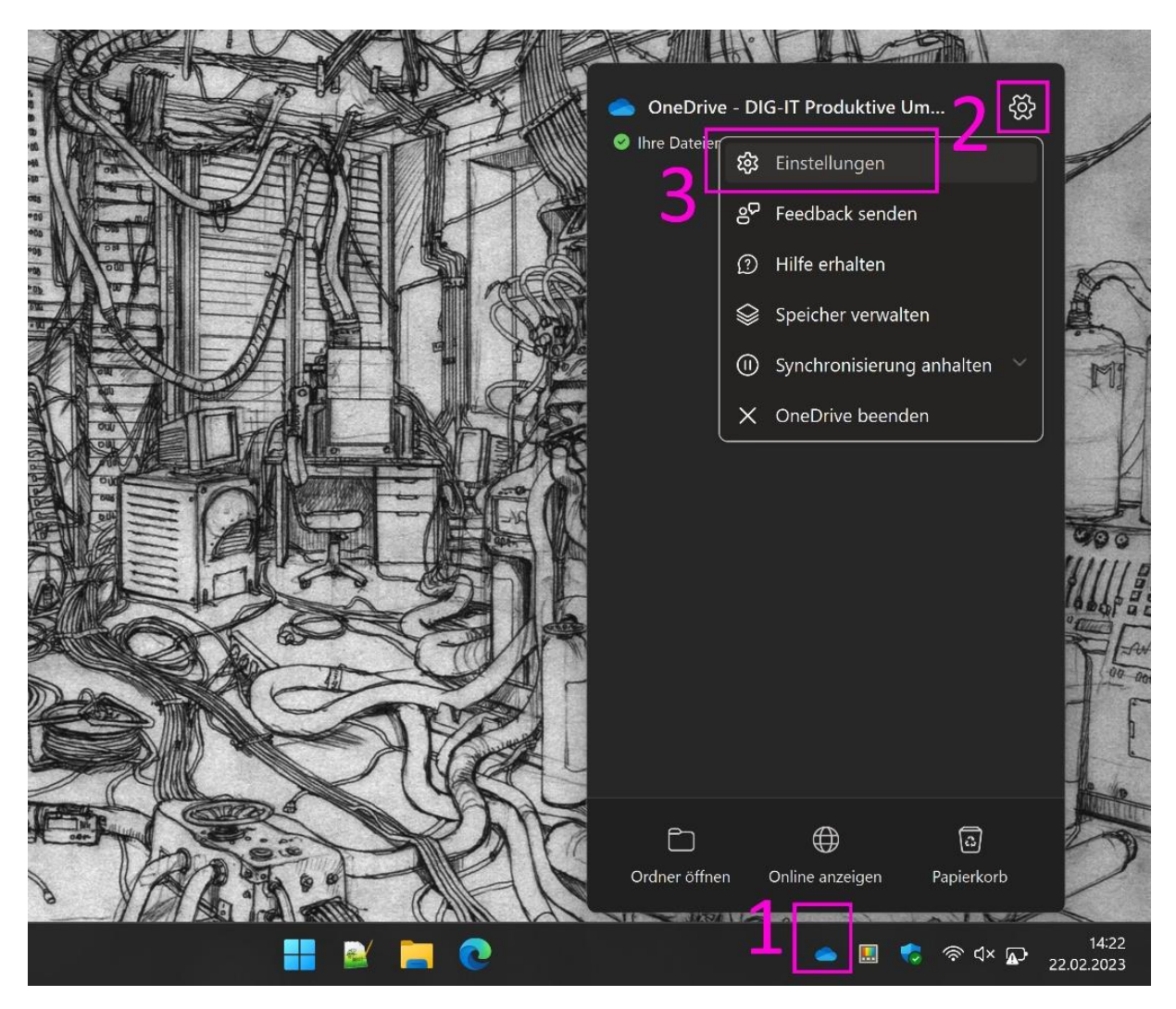

Gehen Sie dann im Menu links auf **«Konto»** und klicken Sie dort auf

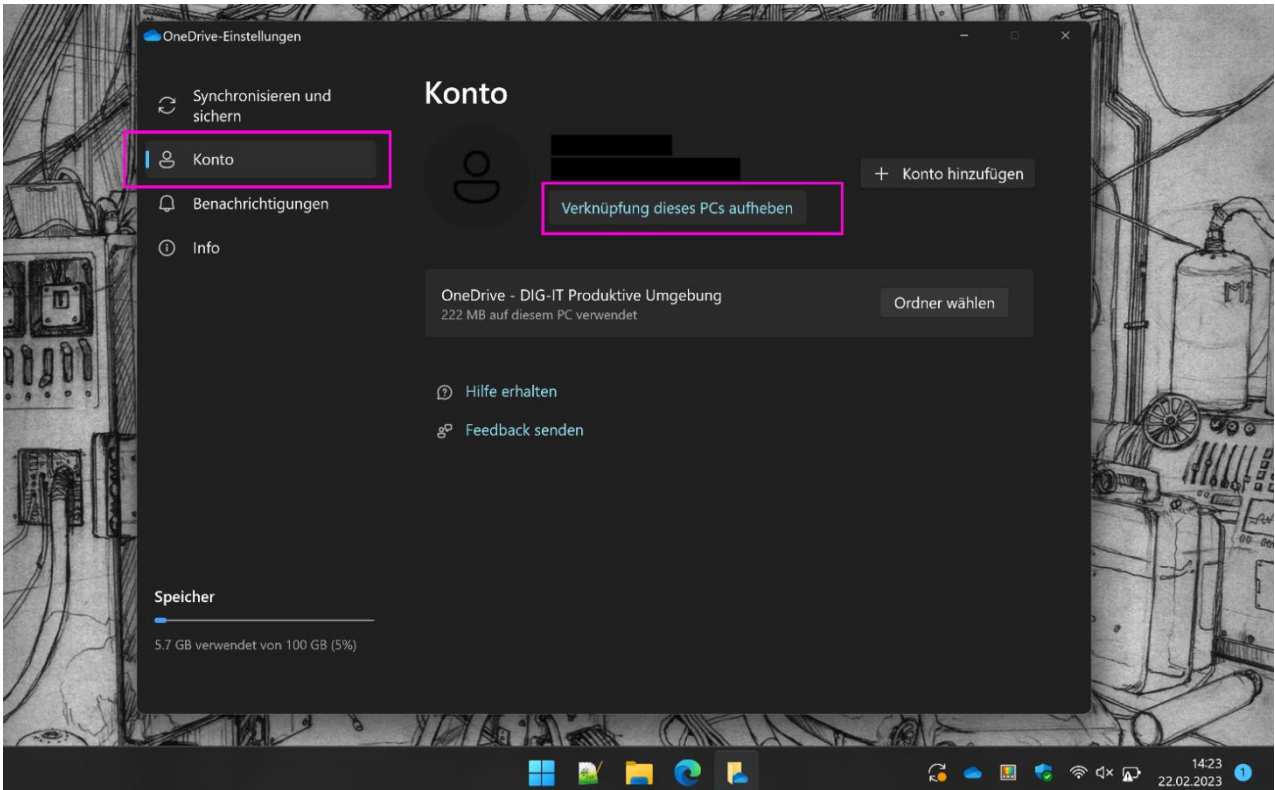

### **«Verknüpfung dieses PCs aufheben».**

#### Bestätigen Sie mit **«Kontoverknüpfung aufheben».**

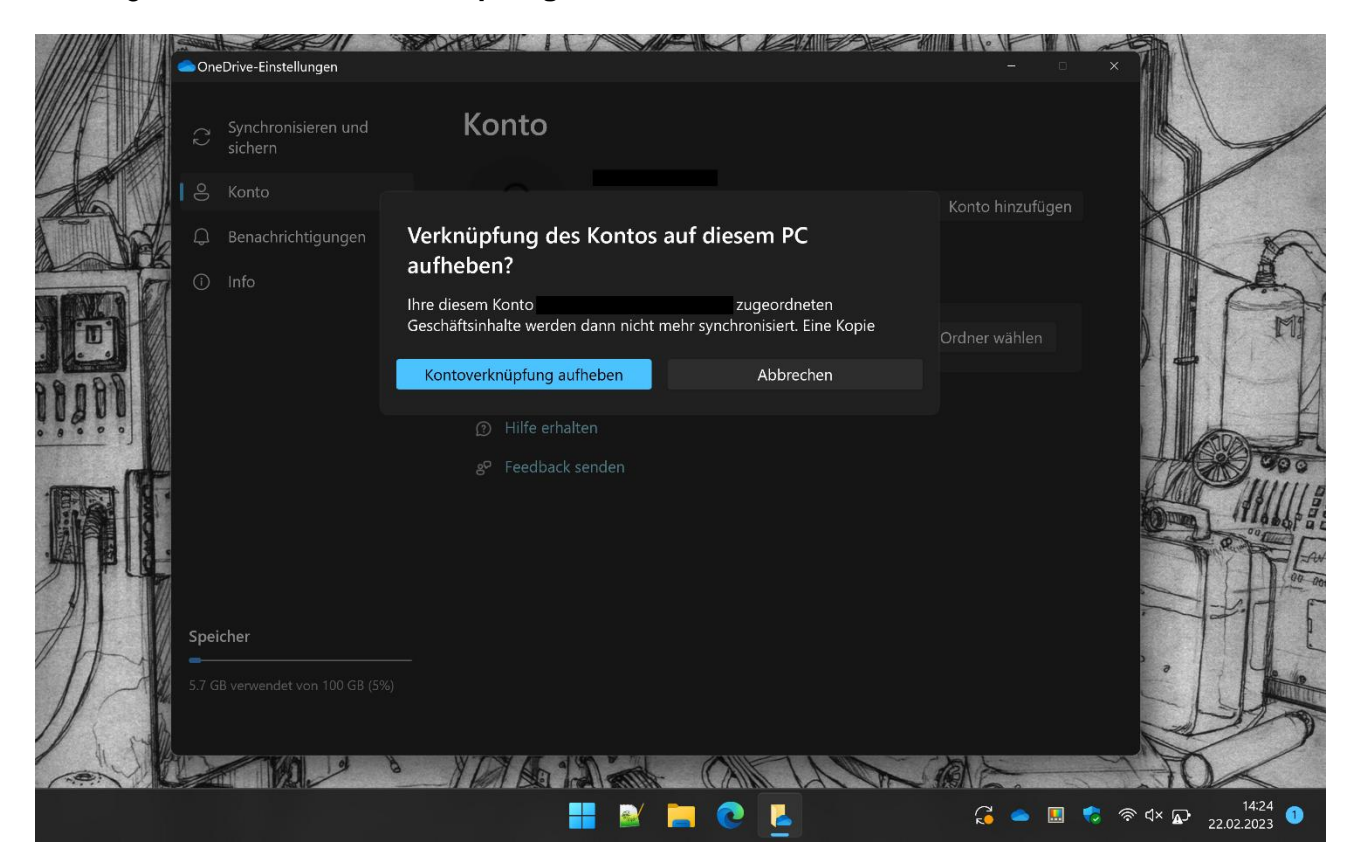